## **Four Easy Steps to CAA Directory Validation**

**STEP 1:** Open the link provided in the email – Opening in Google Chrome is the best way to view and complete information.

**STEP 2:** Review each affiliated provider. If no changes, click "No Changes"

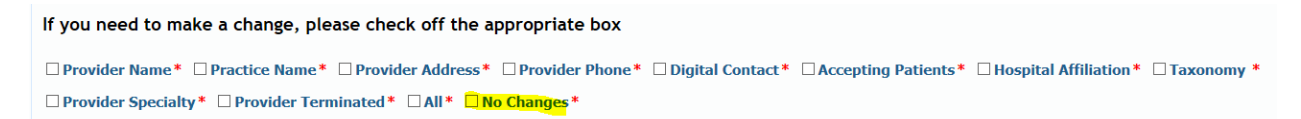

If informaiton needs to be corrected, click into the appropriate box(es) for change(s) needed. The section will expand for you to enter the correct informaiton. For the example below, for an address change, simply fill in any field(s) required by a red asterisk.

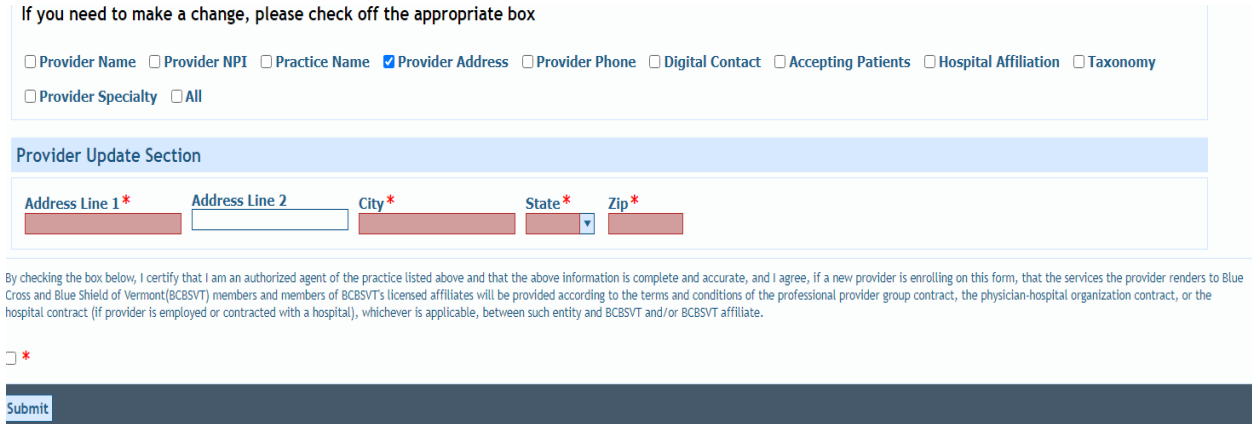

**IMPORTANT NOTE**: For every affiliated provider, there must be a check mark in a box for it to be considered complete.

**STEP 3:** Attest. Once you have completed Step 2, you must check the box with the red asterisk and click the Save/Submit button:

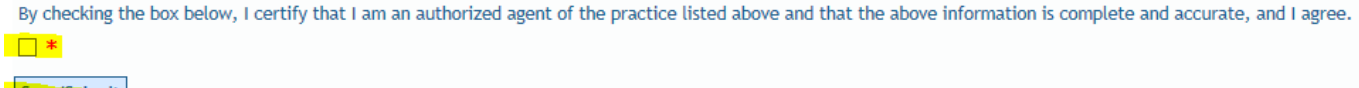

Save/Submit

You will receive the following message: "Thank you for your response. Once you close out the browser window your submission is finalized. This is your proof of submission, which you can print and store with your records. No follow up is necessary. If there are any issues, we will outreach to you directly."

**STEP 4:** Close out your browser window. You are set.